# How do I add, copy, move, or delete a question pool?

Creation of a question pool consists of assigning a name and composing the questions, analogous to composing the questions of an exam. Question pools can serve as test banks for assessment questions, including random draw questions. For an overview, see <a href="What is a Question Pool">What is a Question Pool</a>?

Note: Because a question pool cannot be given to students as is, no exam settings are available.

# Go to Tests & Quizzes.

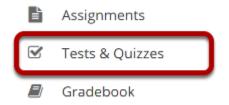

Select the **Tests & Quizzes** tool from the Tool Menu in your site.

## **Click Question Pools.**

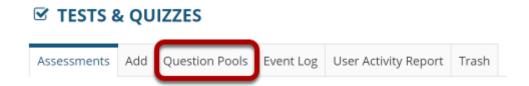

# Add a question pool.

You can add a new Question Pool as an empty container for future questions.

#### Click Add New Pool.

#### **Question Pools**

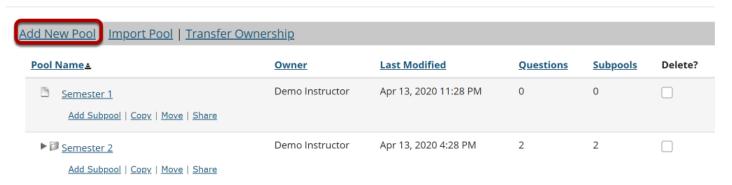

Any question pools already available to you will show. Choose to either add a new one, or import a pool from another site. (See <u>How do I import questions into an assessment or a Question Pool?</u>)

# Enter the pool details and Save.

# Required items marked with \*. Pool Name\* OCE201 Owner Demo Instructor Department/Group Description Objectives Keywords SAVE Cancel

Enter the data you desire and **Save** the Question Pool.

# The question pool is ready for adding questions.

#### **Question Pools**

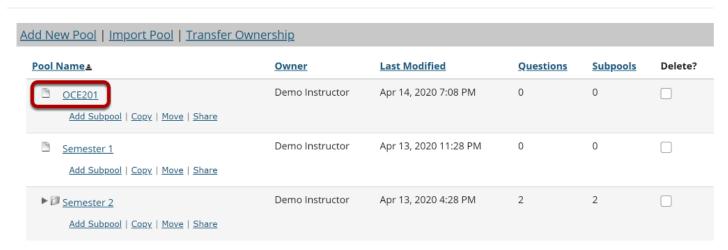

To open the pool for authoring and editing of questions, click on its name. (For more information on adding questions to a pool, see <a href="How do I add a question to a question pool">How do I add a question to a question pool</a>?)

# Copy a question pool.

#### **Question Pools**

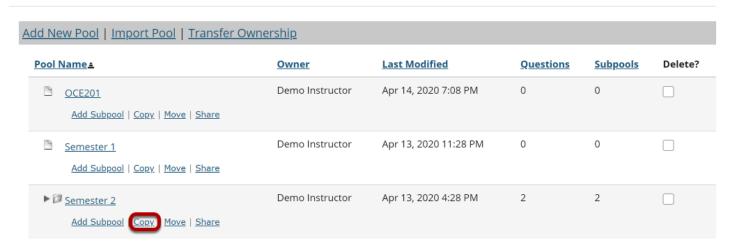

Copying a pool will duplicate the pool and all of its questions and subpools in a new location. The original pool, subpools, and questions will remain in the original location.

Click the **Copy** link for the pool you would like to copy. To reveal existing subpools for a question pool (or a subpool), click the triangle next to its title to expand the pool.

# Specify the destination.

#### **Copy Pool** Select the destination pool(s) for Semester 2 Question Pools TOP Pool Name \* <u>Owner</u> **Last Modified** Questions Subpools OCE201 Demo Instructor Apr 14, 2020 7:08 PM Semester 1 Demo Instructor Apr 13, 2020 11:28 PM COPY Cancel

On the Copy Pool screen, select the destination for the copied pool. To reveal existing subpools for a question pool (or a subpool), click the triangle next to its title to expand the pool.

Tip: Choose **Question Pools TOP** to elevate a subpool to question pool status.

# Click Copy.

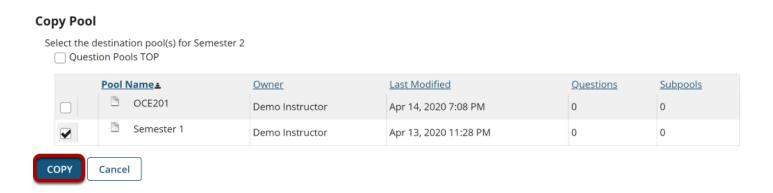

# Move a question pool.

#### **Question Pools**

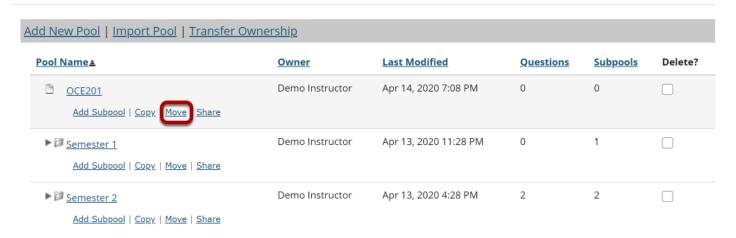

Moving a pool will relocate the pool and all of its questions and subpools to a new location.

Click the **Move** link for the pool you would like to move. To reveal existing subpools for a question pool (or a subpool), click the triangle next to its title to expand the pool.

# Specify the destination.

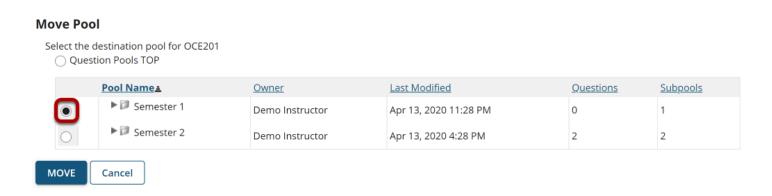

On the Move Pool screen, select the new destination for the pool. To reveal existing subpools for a question pool (or a subpool), click the triangle next to its title to expand the pool.

Tip: Choose **Question Pools TOP** to elevate a subpool to question pool status.

### Click Move.

#### Move Pool Select the destination pool for OCE201 Ouestion Pools TOP Pool Name <u></u> <u>Owner</u> **Last Modified** Questions Subpools ► 🛭 Semester 1 0 Demo Instructor Apr 13, 2020 11:28 PM ► 🕅 Semester 2 Demo Instructor Apr 13, 2020 4:28 PM 2 MOVE Cancel

# Delete a question pool.

#### **Question Pools**

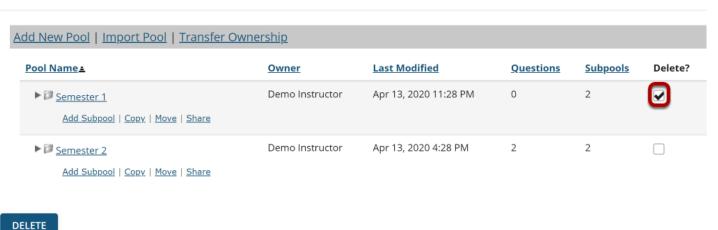

Deleting a question pool will remove the pool and all of its questions and subpools.

To delete a pool, select the check box for the pool you would like to remove.

#### Click the Delete button.

#### **Question Pools**

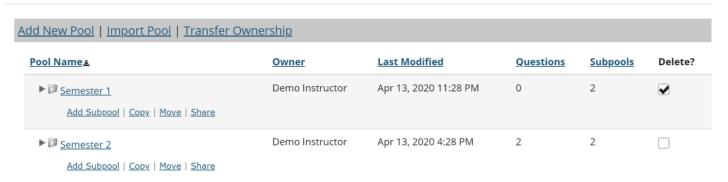

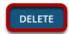

#### Click Remove to confirm deletion.

#### **Remove Pool Confirmation**

• Are you sure you want to remove the selected pool(s) and ALL associated subpools and questions? This will remove the selected question pools and their questions from your account, removing their availability from all your sites.

#### Pools to be removed:

• Semester 1

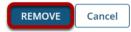